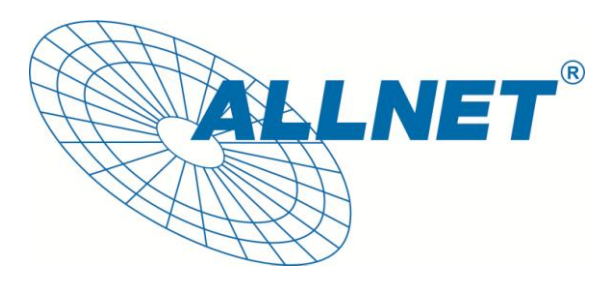

# **ALL500VDSL2**

## WLAN VDSL Router

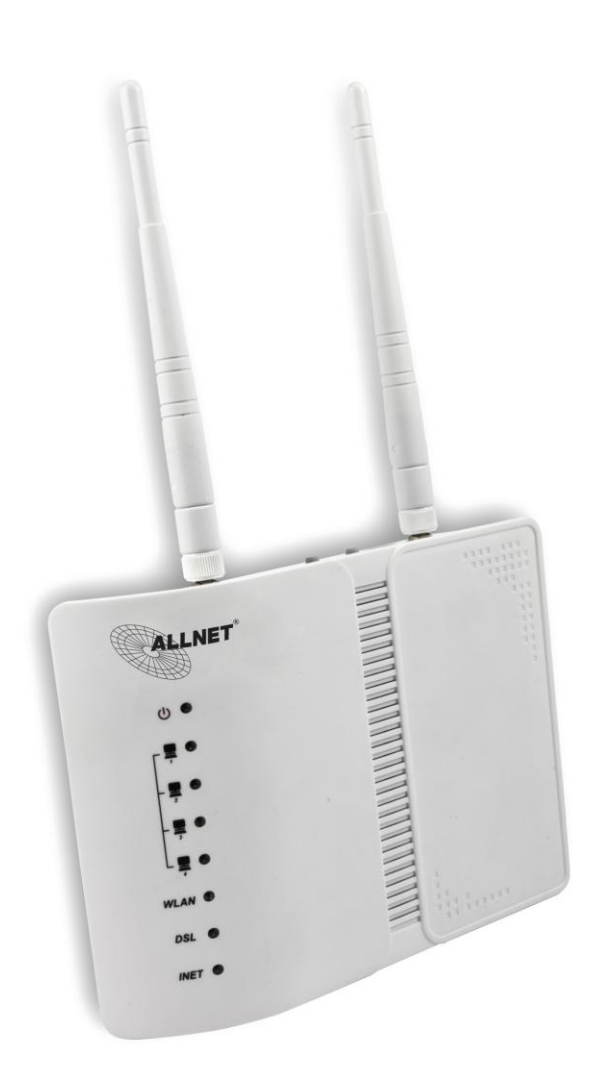

# Kurzanleitung

## **Inhaltsverzeichnis:**

- 1. Standardwerte
- 2. ALL500VDSL2
	- 2.1 Vorderseite
	- 2.2 Rückseite
	- 2.3 Seitenteil
- 3. Erste Schritte
	- 3.1 Eine VDSL-Verbindung herstellen
	- 3.2 Eine ADSL-Verbindung herstellen

## **1. Standardwerte**

- IP-Adresse: 192.168.1.1
- Subnetzmaske: 255.255.255.0
- **•** Benutzer: admin
- Passwort: admin
- **•** SSID: WLAN

#### **1.1 Vorderseite**

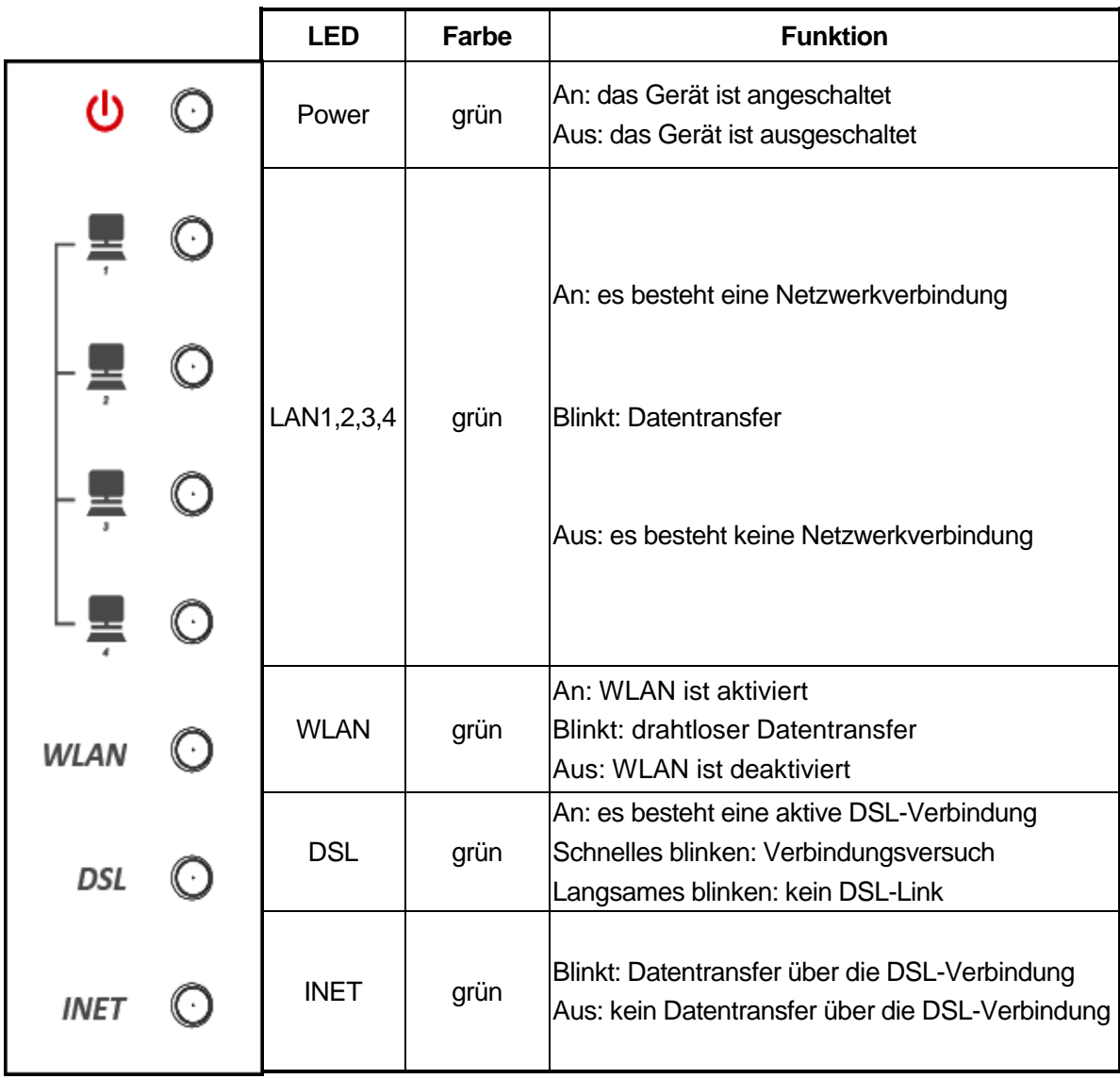

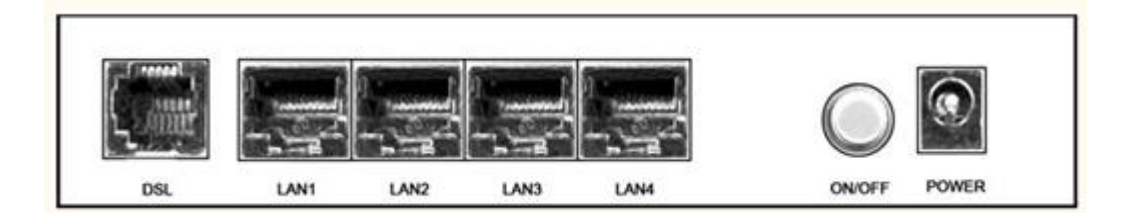

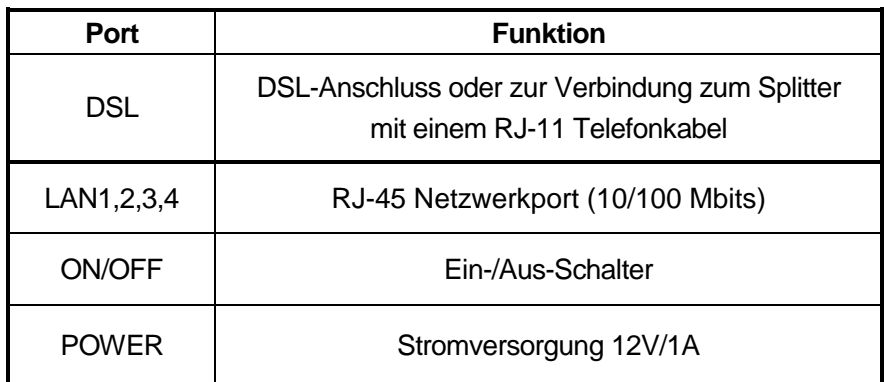

### **1.3 Seitenteil**

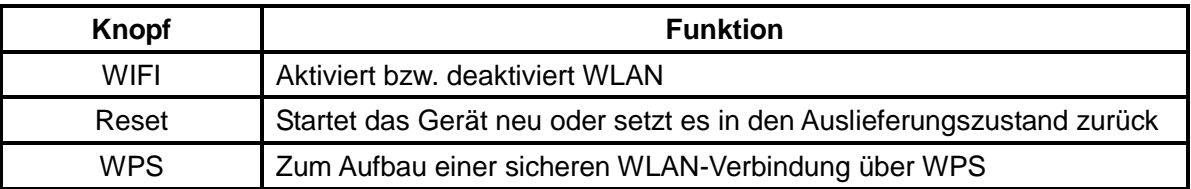

#### **2 Erste Schritte**

Um sich auf den ALL500VDSL2 einzuloggen, geben Sie Ihrem PC/Notebook eine IP-Adresse im Adress-Bereich 192.168.1.X (X=2-254).

Anschließend öffnen Sie ein Browserfenster und rufen die Adresse *192.168.1.1* auf.

Jetzt können Sie sich mit *admin* als Benutzernamen und *admin* als Passwort einloggen.

#### **2.1 Eine VDSL-Verbindung herstellen**

- 1. Klicken Sie auf *Setup Wizard.*
- 2. Wählen Sie unter Layer2 Interface *PTM for VDSL*.
- 3. Tragen Sie Benutzernamen und Password Ihres VDSL-Anschlusses ein. Diese Daten bekommen Sie von Ihrem Internetanbieter.
- 4. Abschließend klicken Sie auf *Next*.

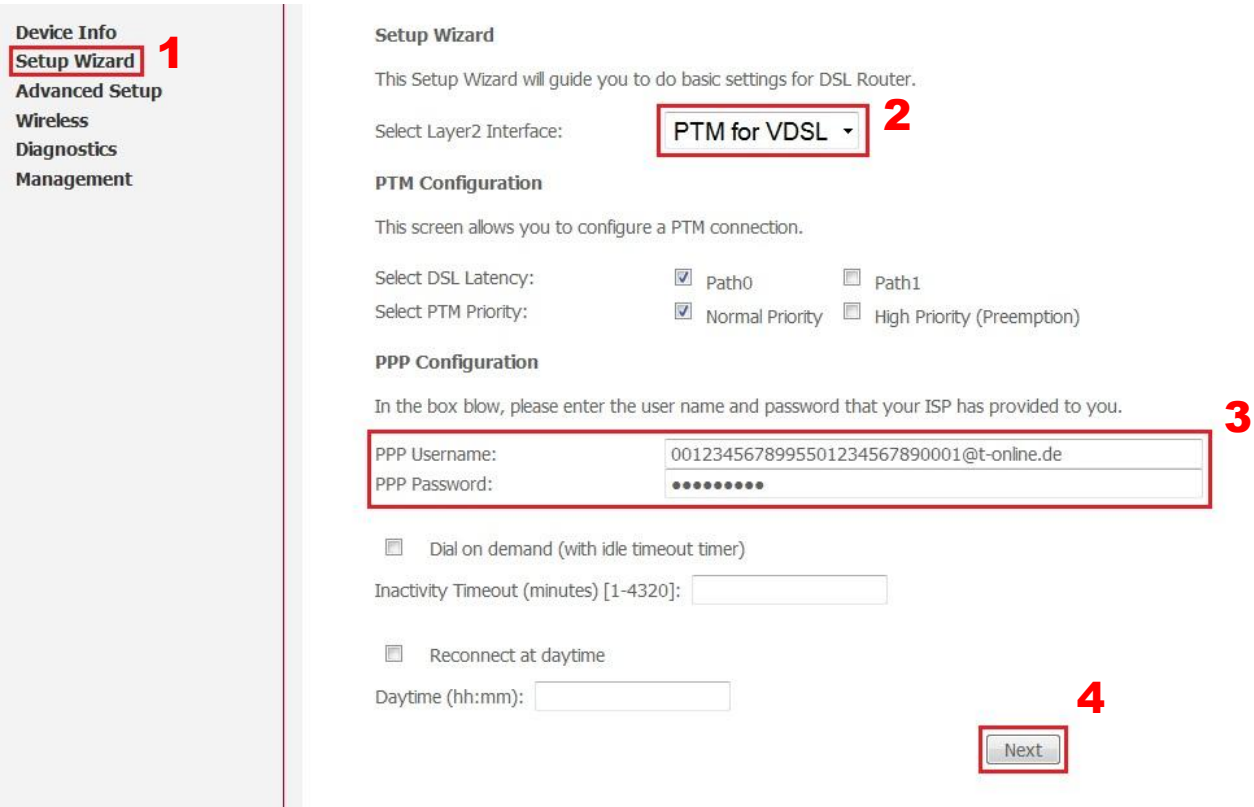

Im nächsten Schritt können Sie die WLAN Konfiguration durchführen. Um WLAN zu aktivieren setzen Sie den Haken bei *Enable Wireless*.

Danach wählen Sie eine SSID, einen Kanal und die gewünschte Verschlüsselung. Bei *WPA2-PSK* muss der Schlüssel mindestens 8 Zeichen lang sein.

#### Wireless Configuration

This screen allows you to configure basic features of the wireless LAN interface.

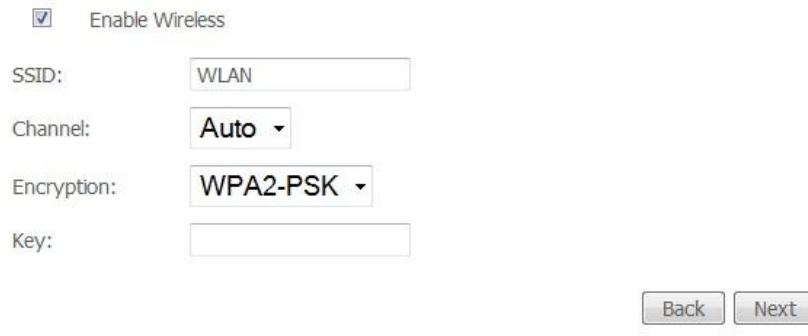

#### **Wir empfehlen Ihnen** *WPA2-PSK* **zu verwenden.**

Zur Bestätigung der Eingaben klicken Sie auf *Next*.

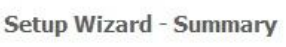

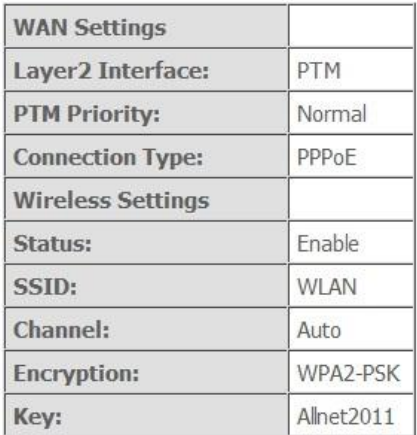

Click "Apply/Save" to have the configuration to be effective. Click "Back" to make any modifications.

Back Apply/Save

Hier wird Ihnen eine kurze Zusammenfassung Ihrer wichtigsten Einstellungen angezeigt. Sollten Ihre Eingaben stimmen, bestätigen Sie dies mit einem Klick auf *Apply/Save*, um den Verbindungsaufbau zu beginnen.

#### **2.2 Eine ADSL-Verbindung herstellen**

- 1. Klicken Sie auf *Setup Wizard.*
- 2. Wählen Sie unter Layer2 Interface *ATM for ADSL*.
- 3. Tragen Sie Benutzernamen und Password Ihres ADSL-Anschlusses ein. Diese Daten bekommen Sie von Ihrem Internetanbieter.
- 4. Abschließend klicken Sie auf *Next*.

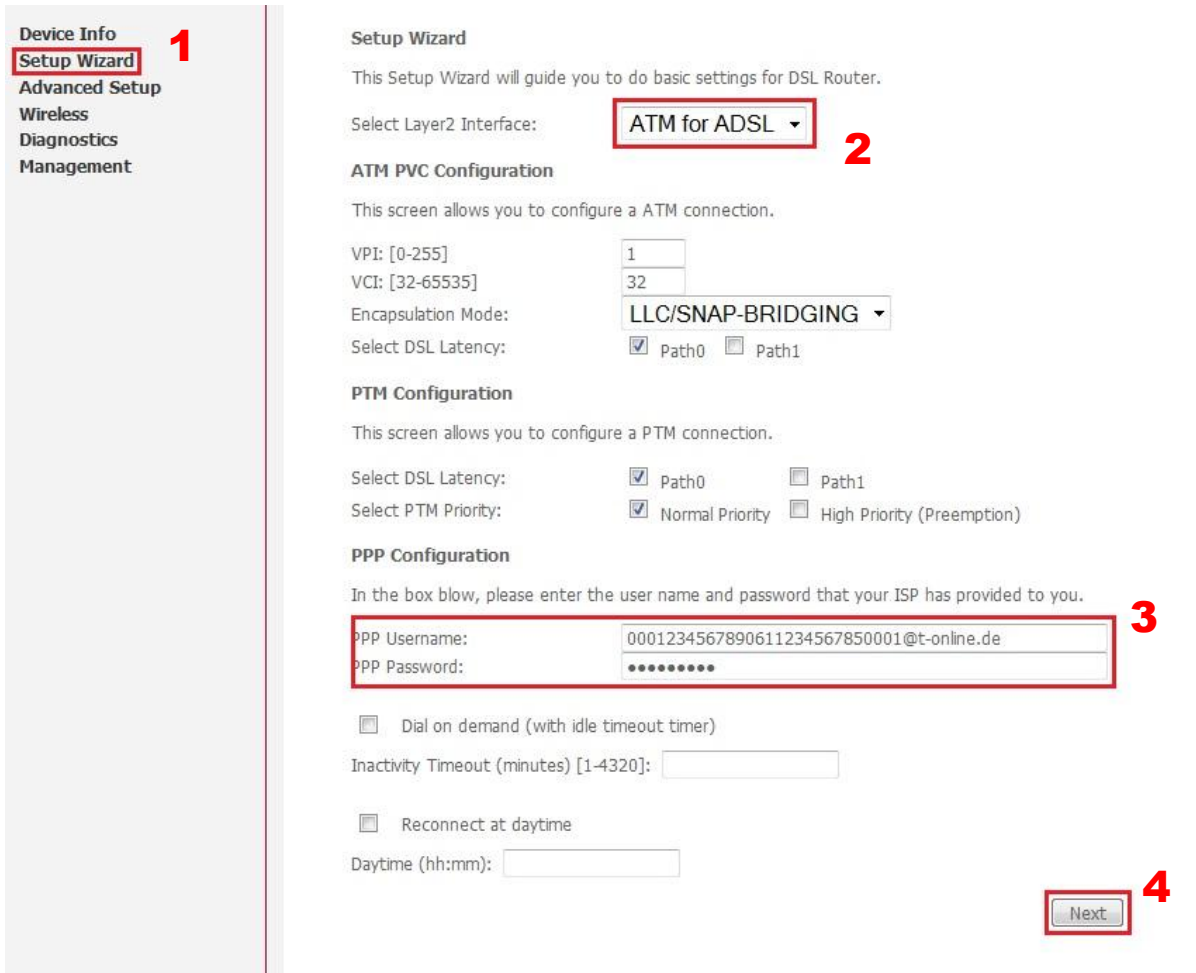

Beachten Sie bitte bei den Werten *VPI* und *VCI*, dass der Standardwert (VPI=1, VCI=32) der meisten Internetanbieter in Deutschland voreingestellt ist. Jedoch kann der Wert bei vereinzelten Anbietern abweichen und muss dann unter ATM PVC Configuration angepasst werden.

Im nächsten Schritt können Sie die WLAN Konfiguration durchführen. Um WLAN zu aktivieren setzen Sie den Haken bei *Enable Wireless*.

Danach wählen Sie eine SSID, einen Kanal und die gewünschte Verschlüsselung. Bei *WPA2-PSK* muss der Schlüssel mindestens 8 Zeichen lang sein.

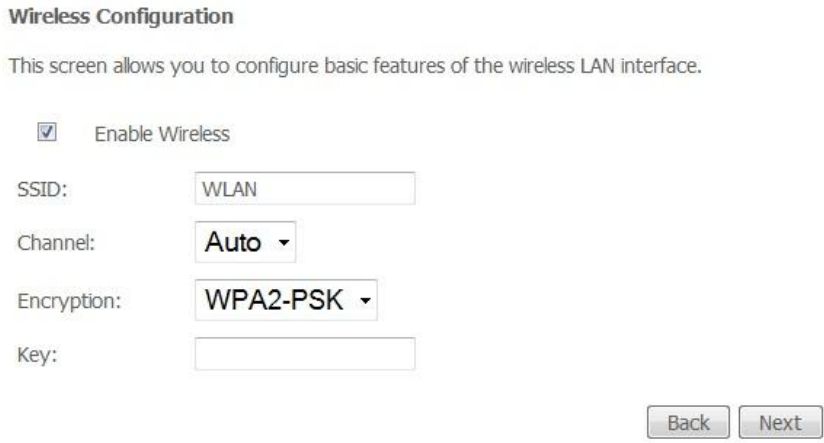

#### **Wir empfehlen Ihnen** *WPA2-PSK* **zu verwenden.**

Zur Bestätigung der Eingaben klicken Sie auf *Next*.

Setup Wizard - Summary

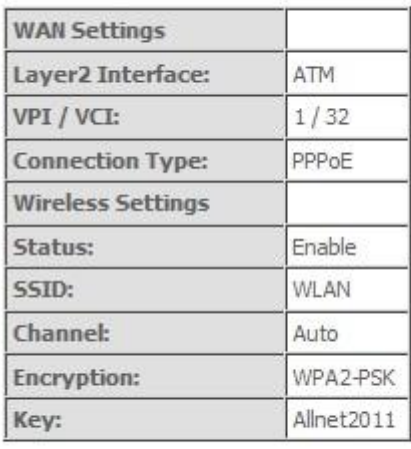

Click "Apply/Save" to have the configuration to be effective. Click "Back" to make any modifications.

Back | Apply/Save

Hier wird Ihnen eine kurze Zusammenfassung Ihrer wichtigsten Einstellungen angezeigt. Sollten Ihre Eingaben stimmen, bestätigen Sie dies mit einem Klick auf *Apply/Save*, um den Verbindungsaufbau zu beginnen.

**Für mehr Details nehmen Sie bitte das Benutzerhandbuch zur Hilfe.**

#### **CE-Declaration of Conformity**

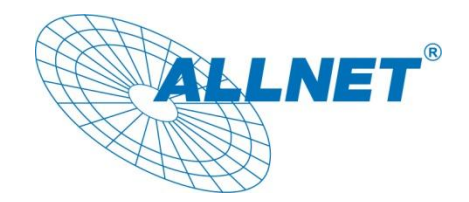

For the following equipment: Germering, October 21, 2011

## **WLAN N VDSL Router**

# **ALL500VDSL2**

The safety advice in the documentation accompanying the products shall be obeyed. The conformity to the above directive is indicated by the CE sign on the device.

The Allnet ALL500VDSL2 conforms to the Council Directives of 1999/5/EC.

This equipment meets the following conformance standards:

**EN50371 EN60950-1 EN301489-1/-17 EN300328**

This equipment is intended to be operated in all countries.

This declaration is made by ALLNET Computersysteme GmbH Maistraße 2 82110 Germering **Germany** 

Germering, 21.10.2011

**Wolfgang Marcus Bauer** CEO